# um instituto,<br>um projeto<br>de ensino<br>superior politécnico

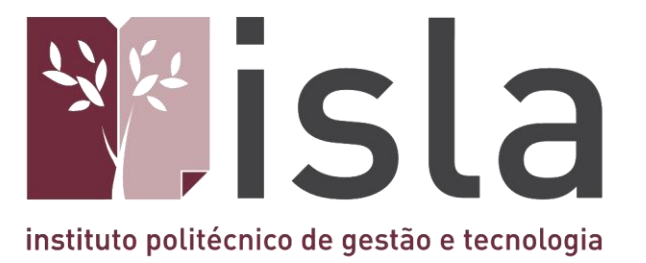

# **Manual VP N**

**ISLA GAIA** Rua Diogo Macedo, 192 4400 -107 Vila Nova de Gaia - Portugal Tel: 351 223 772 980 Fax: 351 223 772 985 **www.islagaia.pt | info@islagaia.pt**

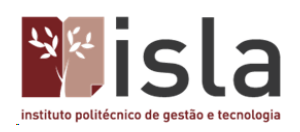

# Índice

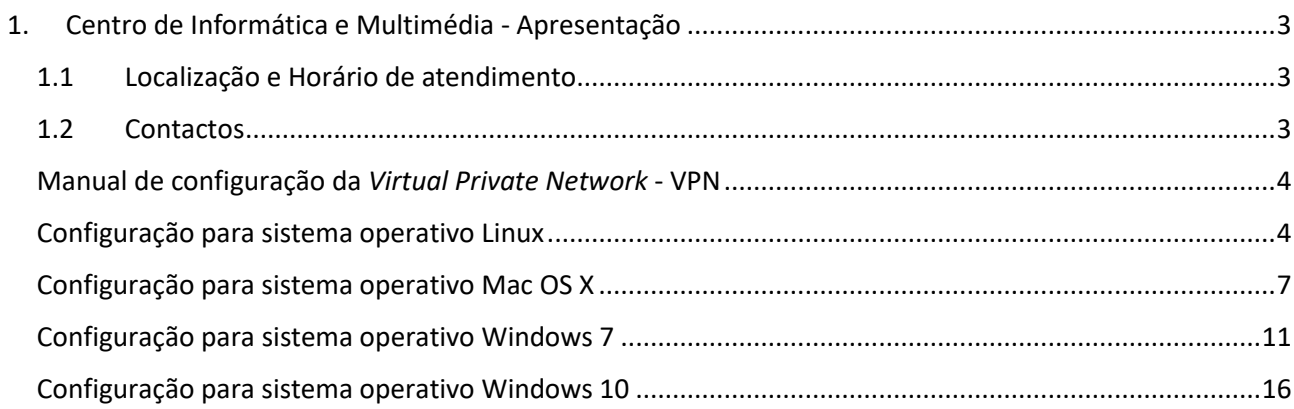

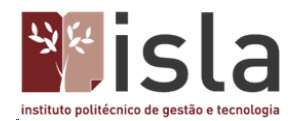

#### <span id="page-2-0"></span>**1. Centro de Informática e Multimédia - Apresentação**

O Centro de Informática e Multimédia - CIM, é uma unidade orgânica que ao longo dos muitos anos de atividade, tem vindo a fazer chegar à comunidade académica as principais inovações tecnológicas nos domínios da computação, das comunicações, do suporte às bases de dados e da pesquisa bibliográfica.

Tem por missão disponibilizar os recursos informáticos necessários às aulas e trabalhos práticos das disciplinas dos diversos cursos, servindo um conjunto de mais de 1.000 utilizadores, docentes, investigadores, estudantes e formandos da instituição.

Para além de apoiar projetos de desenvolvimento, estes serviços têm ainda por incumbência a manutenção de todo o parque informático existente, o que se verifica ao longo do ano letivo e, igualmente, durante o mês de agosto.

## <span id="page-2-1"></span>**1.1 Localização e Horário de atendimento**

O CIM está localizado no gabinete número 19 do Piso 0. Atende de segunda a sexta-feira das 09:00h às 21:00h

<span id="page-2-2"></span>**1.2 Contactos** Geral ✉ *ci@islagaia.pt* ☏ 223 772 980

Fernando Jesus ✉ *[fernando.jesus@islagaia.pt](mailto:fernando.jesus@islagaia.pt)*  Laboratórios

José Adriano Alvarenga ✉ *[jose.alvarenga@islagaia.pt](mailto:jose.alvarenga@islagaia.pt)*  Rede e Sistemas

Rogério Ferreira ✉ *rogerio.ferreira@islagaia.pt* Multimédia

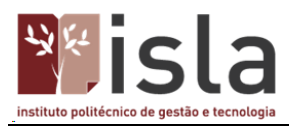

## <span id="page-3-0"></span>**Manual de configuração da** *Virtual Private Network* **- VPN**

Este manual demonstra a configuração da VPN para os vários sistemas operativos. Qualquer questão adicional poderá ser colocada contactando o Centro de Informática e Multimédia através do email **ci@islagaia.pt**.

## <span id="page-3-1"></span>**Configuração para sistema operativo Linux**

Se possui instalado o Ubuntu, deverá executar o seguinte pacote numa linha de comandos: *sudo apt-get install network-manager-pptp*. Depois da instalação terminar deverá reiniciar o computador, para assim permitir que os módulos do kernel sejam carregados.

Para começar clique no ícone NetworkManager e seleccione a opção **Ligações VPN > Configurar VPN**.

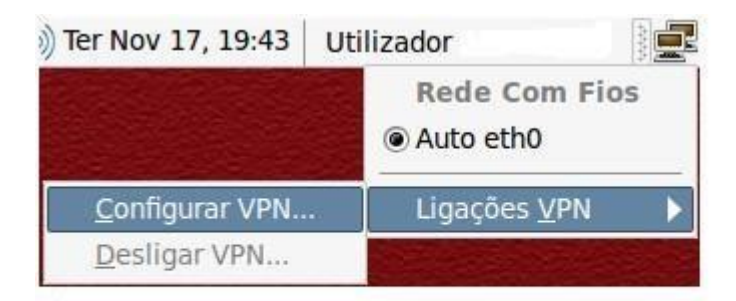

No menu de ligações VPN, clique em **Adicionar**. O assistente de ligação foi agora iniciado. No menu seguinte, seleccione a opção **Protocolo de Tunneling PontoaPonto (PPTP)** e clique em **Criar**.

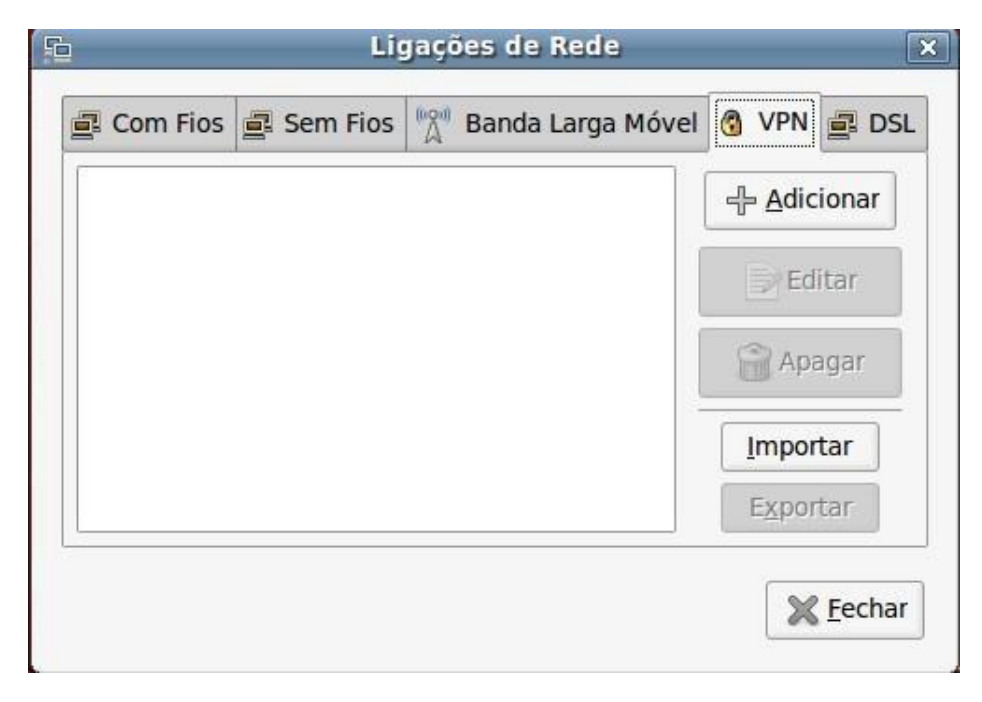

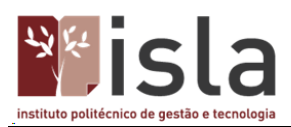

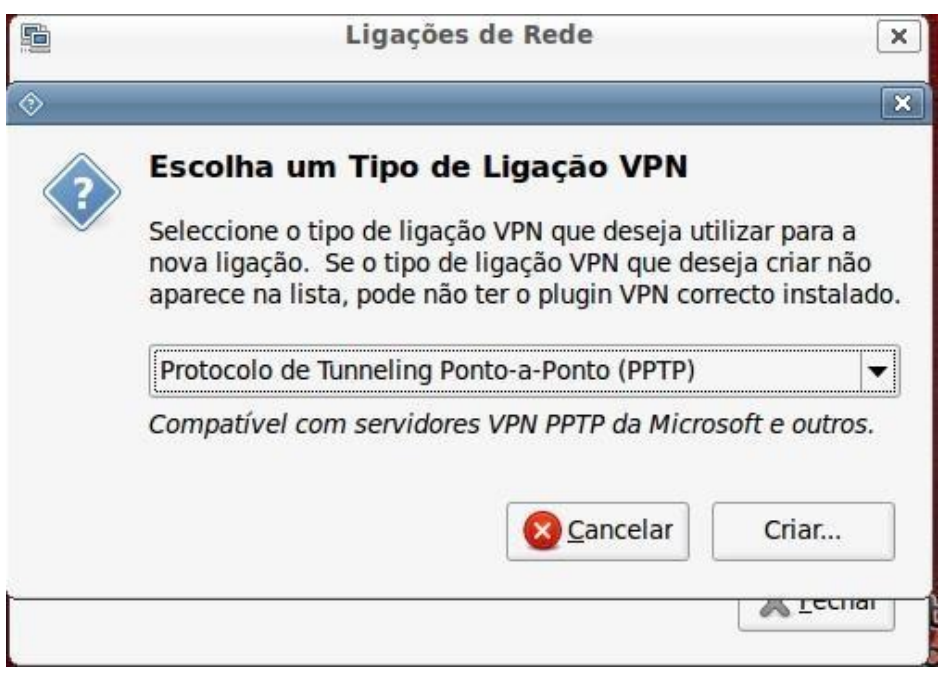

Selecione agora as seguintes opções:

**Nome da Ligação:** VPN-ISLA **Gateway:** alunos.islagaia.pt

**Utilizador:** login de utilizador **Senha:** palavra-passe de utilizador

No final deverá ficar com algo assim:

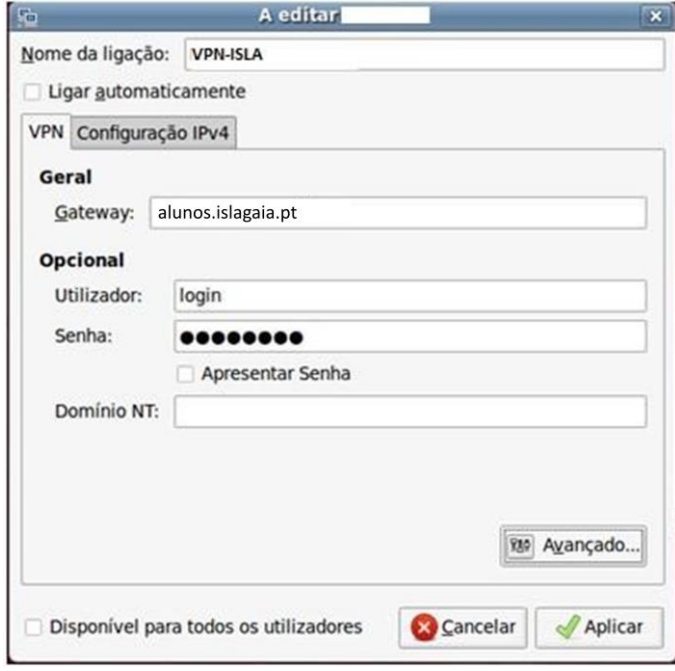

 $\overline{a}$ 

Clique agora em **Avançado**.

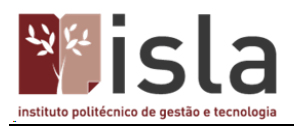

Active a opção **Utilizar encriptação Ponto-a-Ponto (MPPE)**. Clique em **OK**.

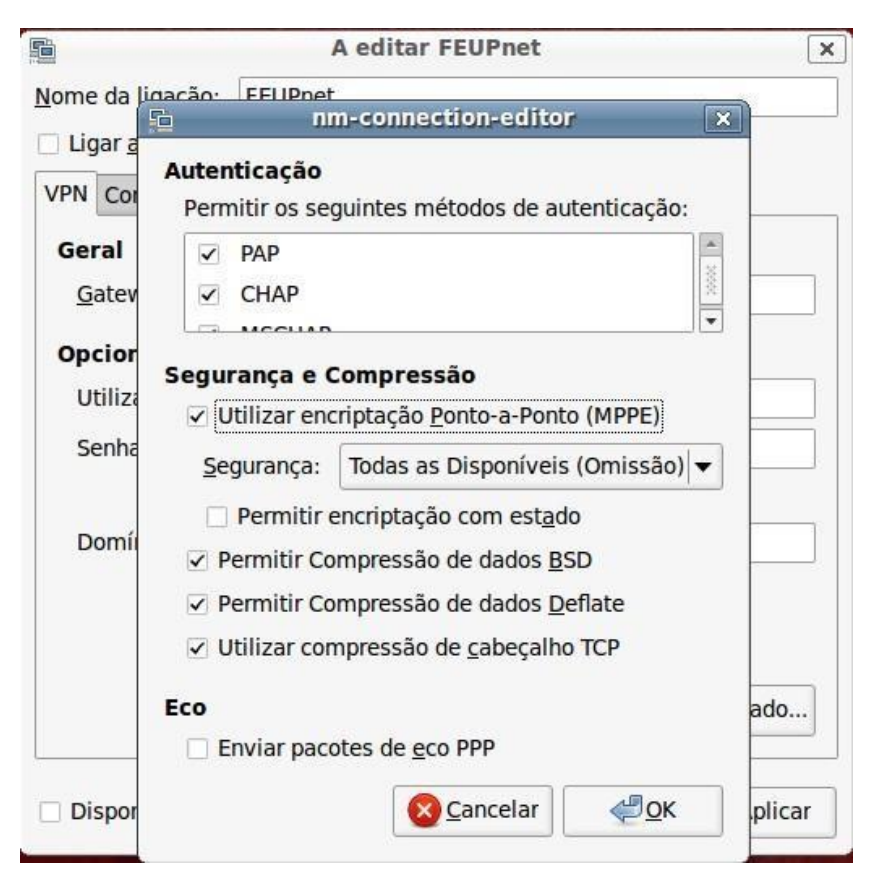

Para continuar clique em **OK**.

A VPN encontra-se agora configurada.

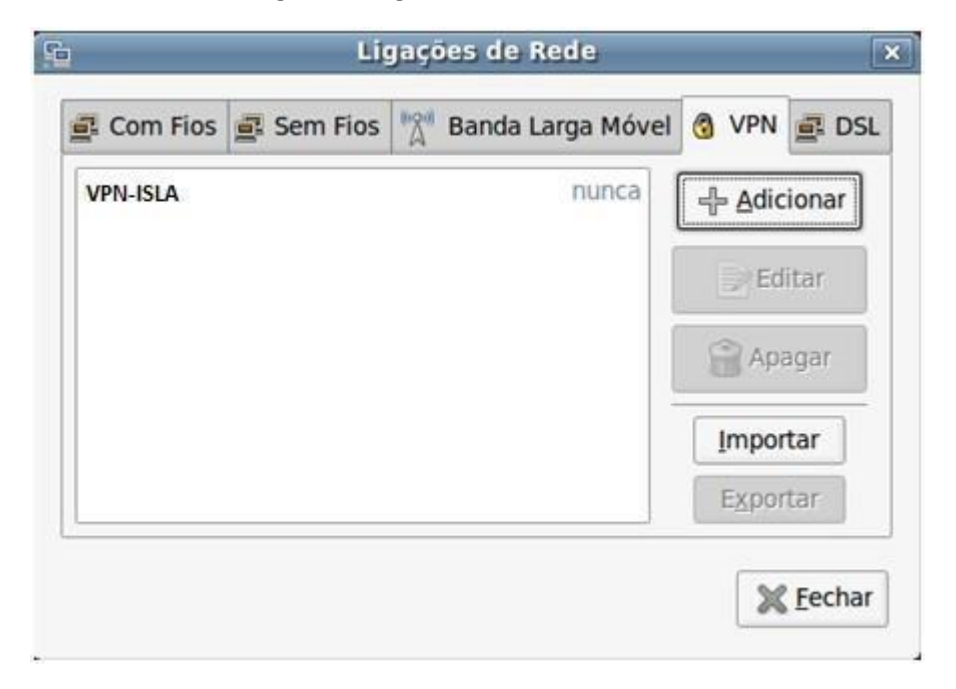

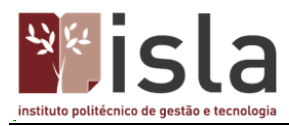

Para ativar, clique de novo no ícone do **Network Manager** e selecione a opção **Ligações VPN > VPN-ISLA**.

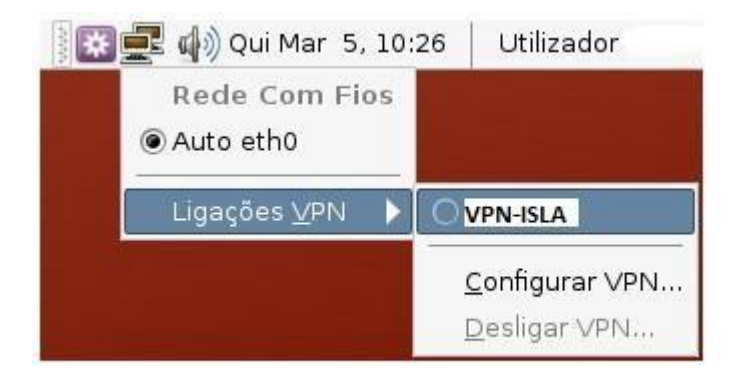

Após alguns segundos a ligação fica funcional, sendo o ícone alterado para o seguinte:

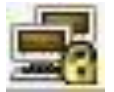

## <span id="page-6-0"></span>**Configuração para sistema operativo Mac OS X**

#### Ir a **System Preferences...**

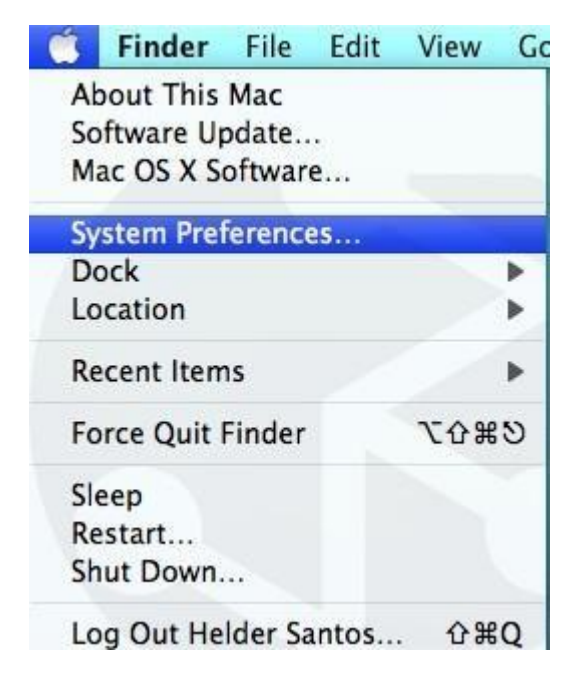

Clicar em **Network**

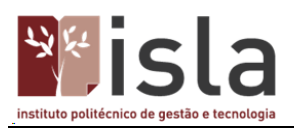

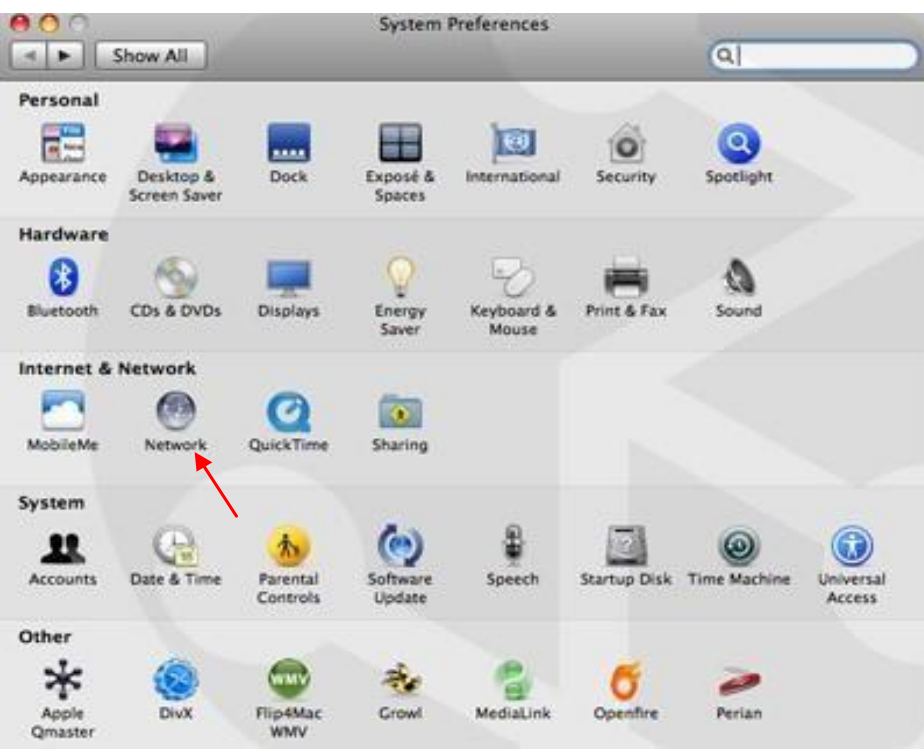

Clicar no **+** para adicionar um novo serviço de rede

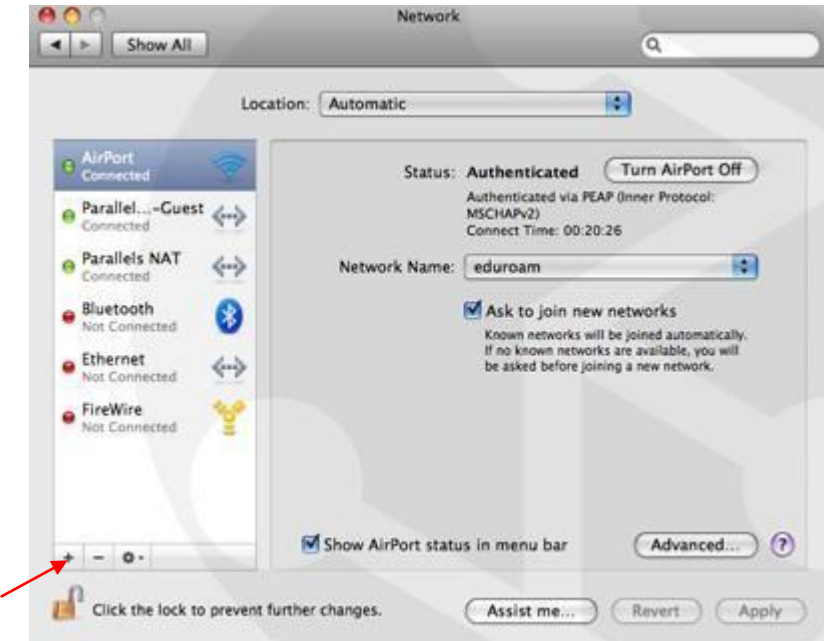

No *Interface* escolher **VPN** e no *VPN Type* escolher **PPTP**. Escolha um nome para o serviço, no exemplo foi colocado "VPN-ISLA".Clicar em **Create**.

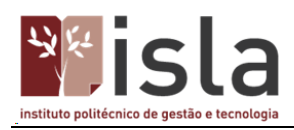

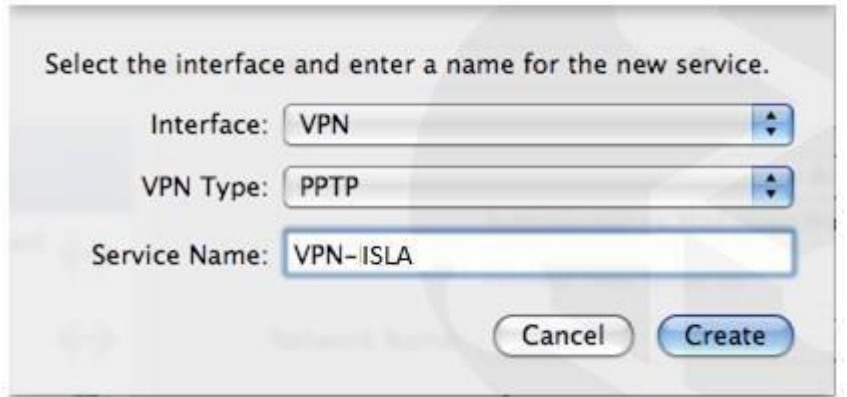

Em *Server Address* colocar **alunos.islagaia.pt** e em *Account Name* colocar o seu *nome de utilizador.*

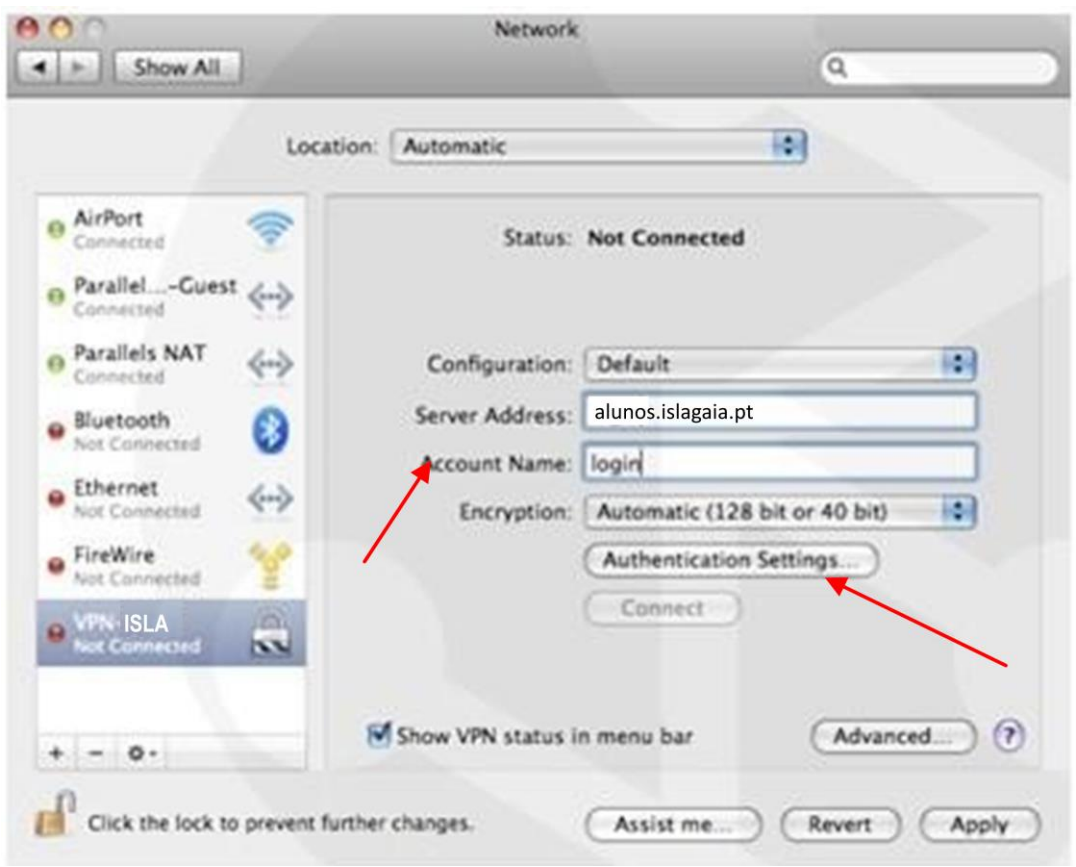

Clicar em **Authentication Settings** e colocar a sua "password". Clicar em **OK** para fechar a janela da password e depois carregar em **Apply**

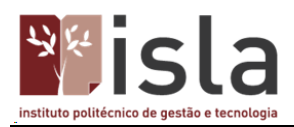

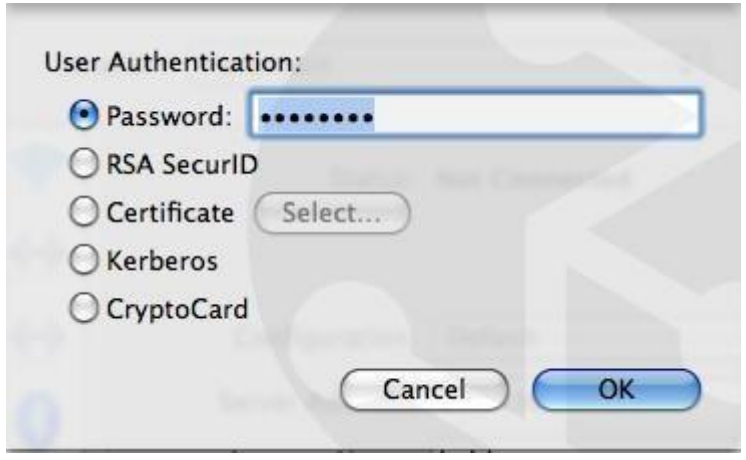

Clicar em **Advanced...** e colocar um visto em **Send all traffic over VPN connection**. Clicar em OK para fechar a janela.

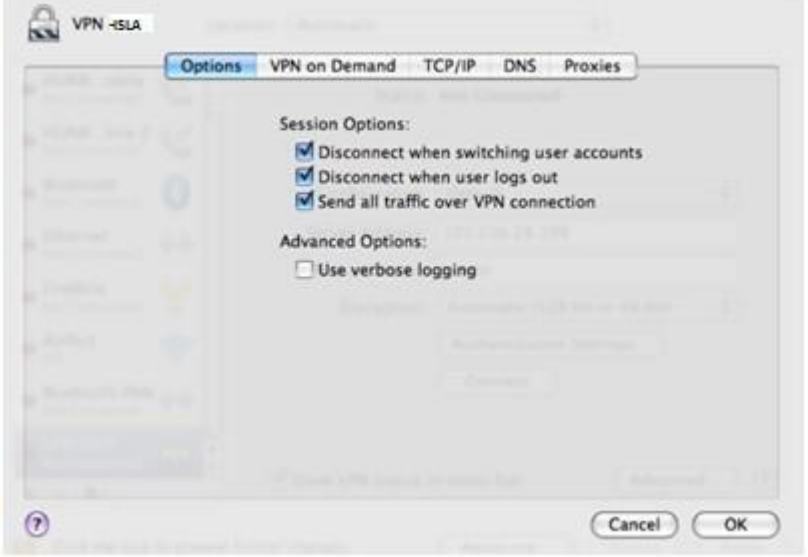

Clicar no botão que diz **Connect**

Se tudo estiver bem deve aparecer-lhe no *Status* a informação *Connected*

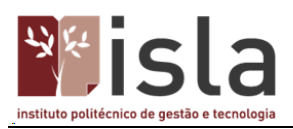

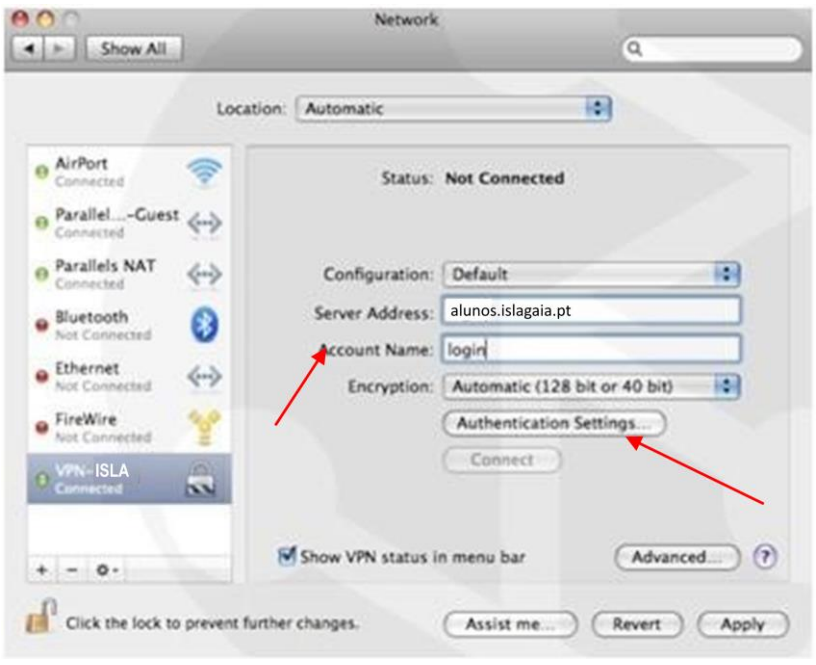

Está estabelecida a ligação VPN no MAC OS

# <span id="page-10-0"></span>**Configuração para sistema operativo Windows 7**

Para iniciar a configuração, vá ao menu **Iniciar**

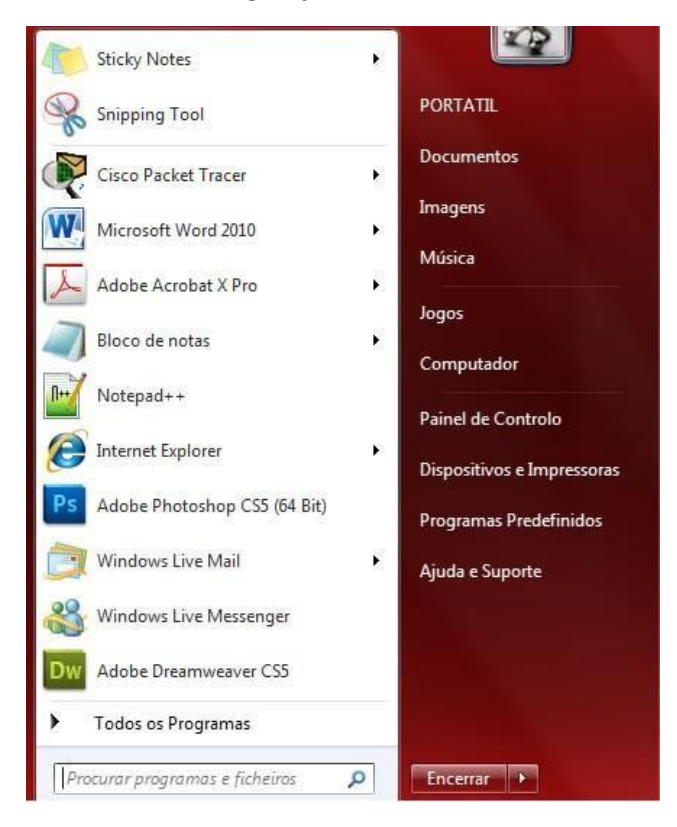

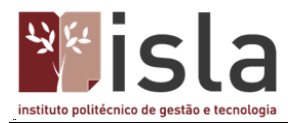

#### Escreva na barra de procura **Centro de rede e partilha**

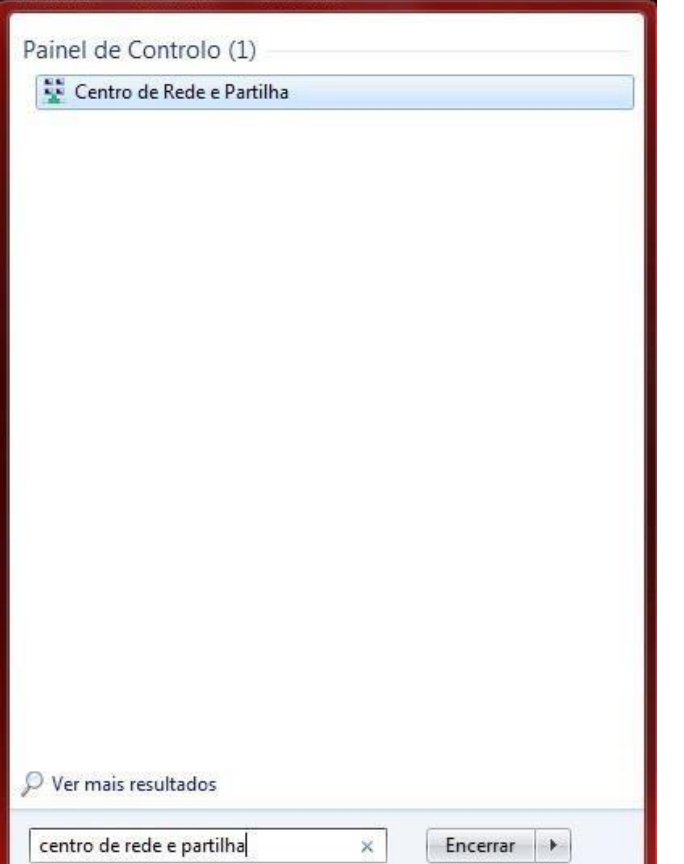

No centro de partilha, selecione a opção **Configurar uma ligação ou rede**.

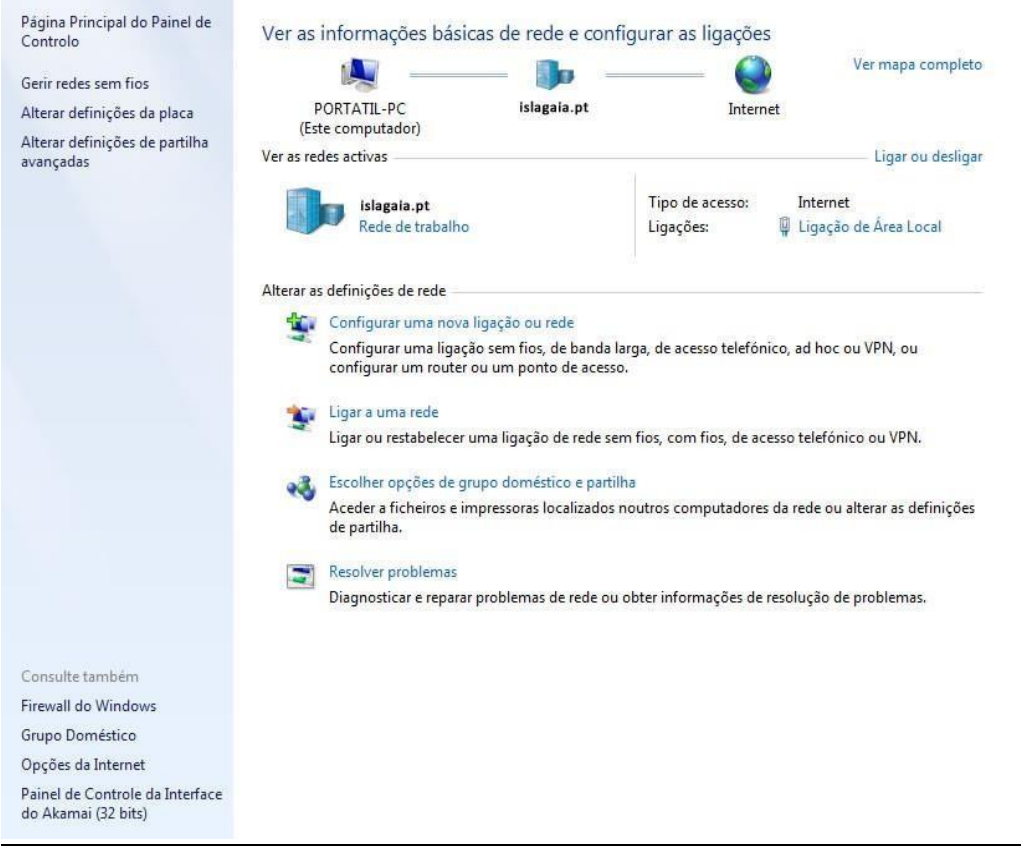

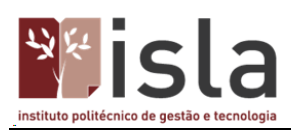

Seguidamente selecione a opção **Ligar a uma área de trabalho** e carregue no botão **Seguinte**.

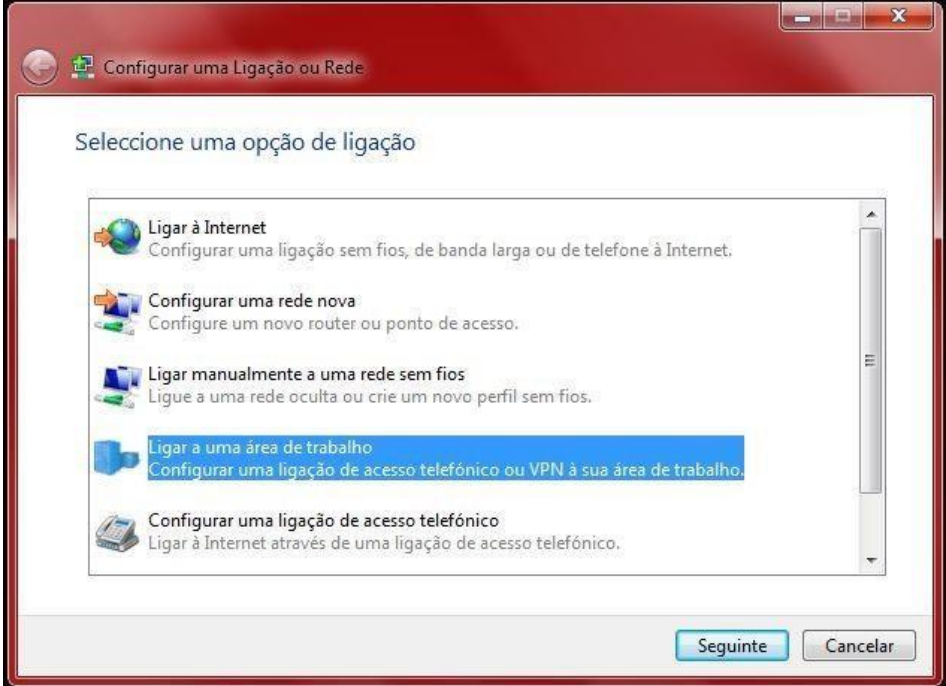

Selecione o modo **Utilizar a minha ligação à internet (VPN).**

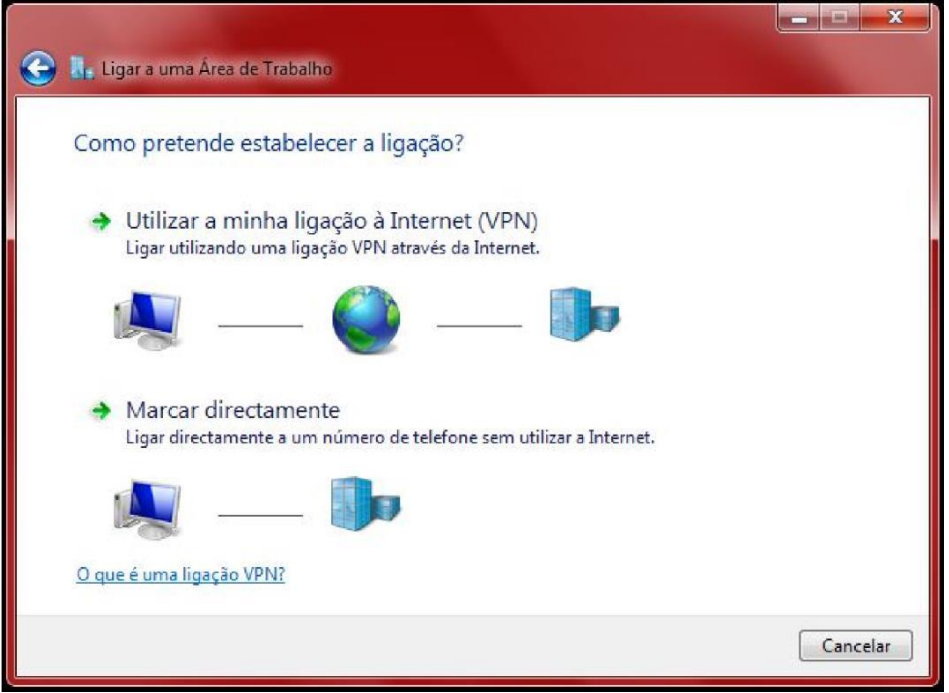

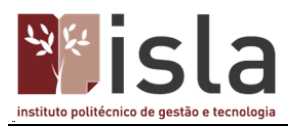

Escreva em **Endereço Internet** o endereço do servidor VPN: **alunos.islagaia.pt** e em **Nome Destino** o nome da ligação: **VPN-ISLA** para especificar a designação da ligação.

Carregue no botão **Seguinte**.

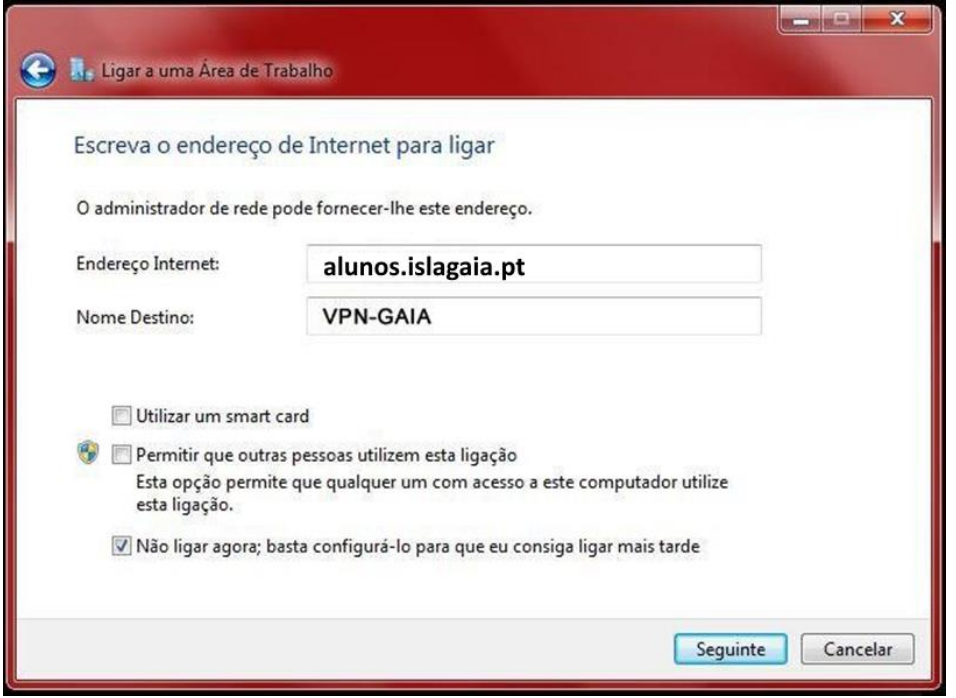

Escreva seus dados de acesso à rede informática do ISLA. Carregue no botão **Ligar**, nesta fase, se estiver ligado à internet, o Windows irá tentar ligar-se à rede via VPN.

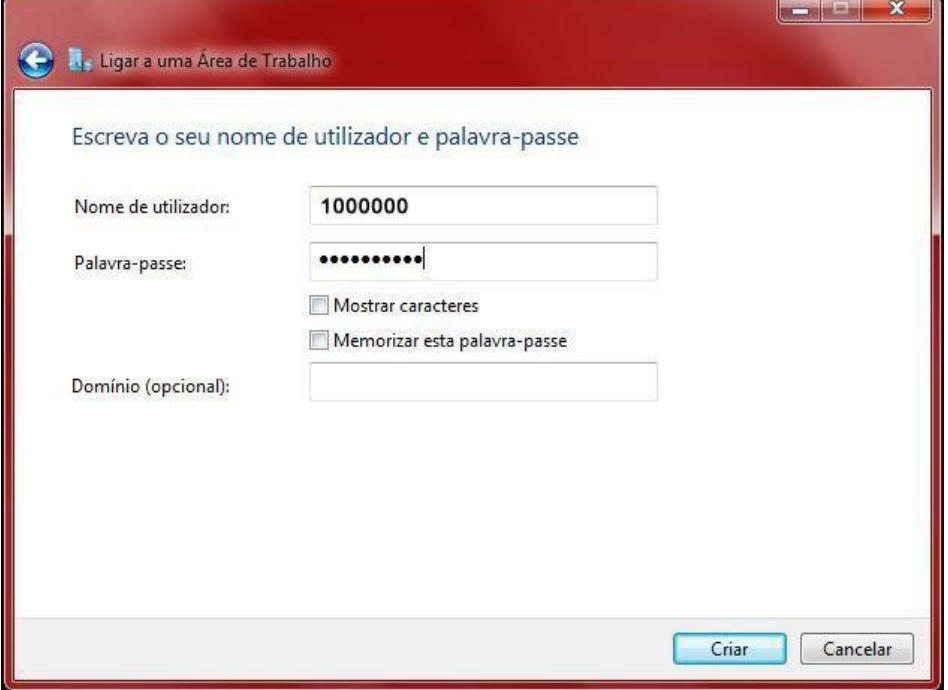

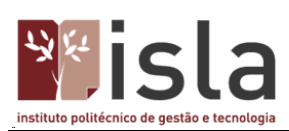

# Neste momento basta carregar em **Ligar agora**

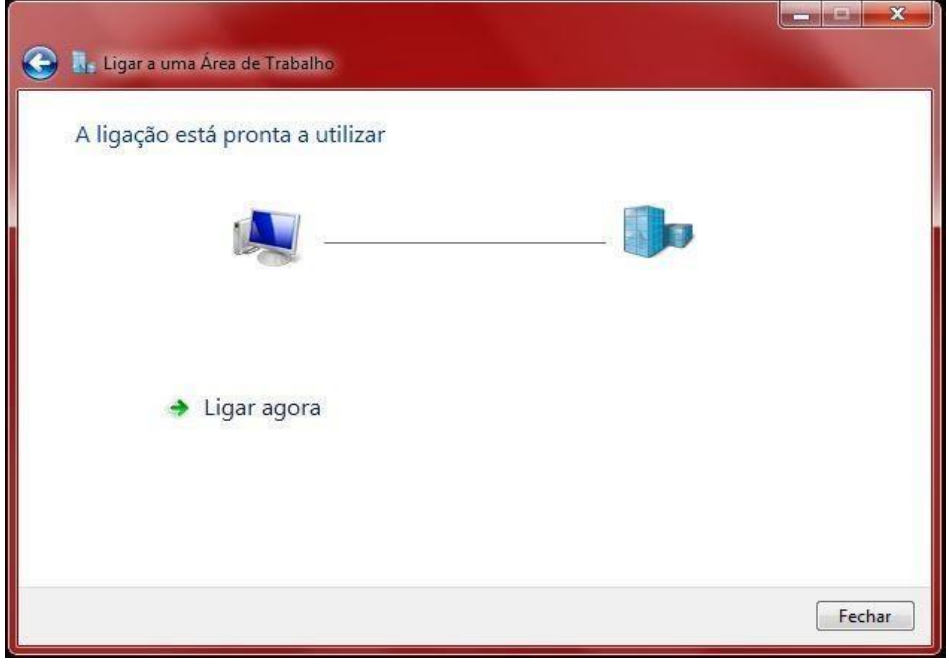

Introduza os seus dados e carregue em **Ligar**.

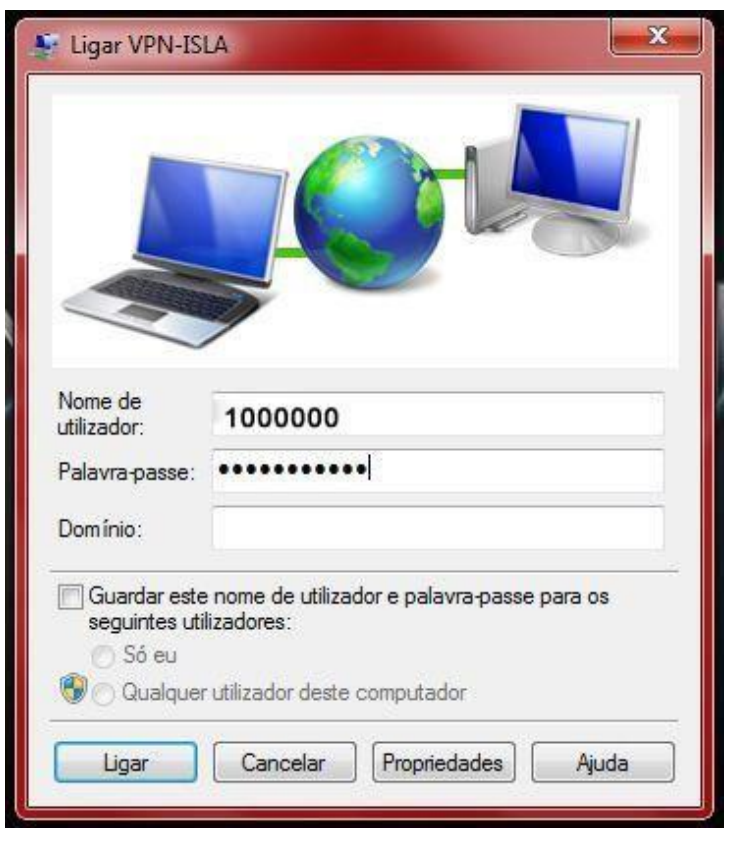

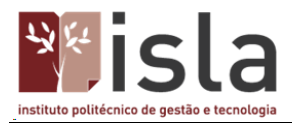

#### Está concluída a configuração!

#### <span id="page-15-0"></span>**Configuração para sistema operativo Windows 10**

Para iniciar a configuração vá ao menu "iniciar" e escreva na barra de procurar **Centro de Rede e Partilha**

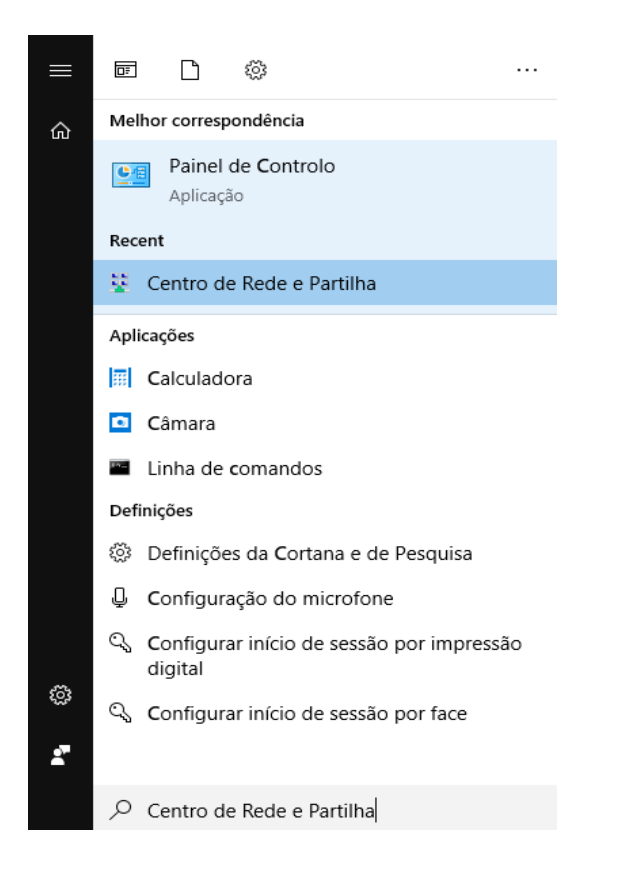

No centro de rede e partilha selecione a opção **Configurar uma nova ligação ou rede**.

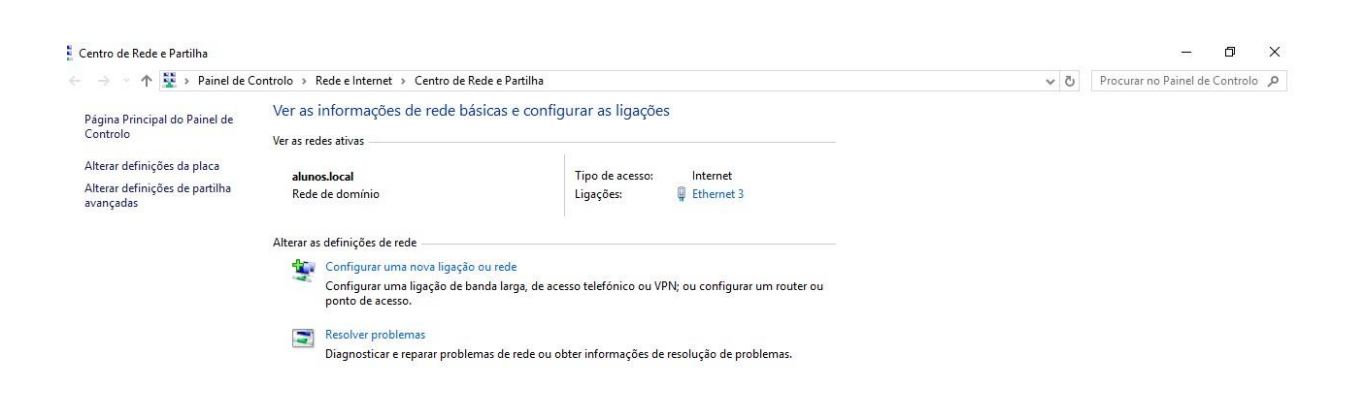

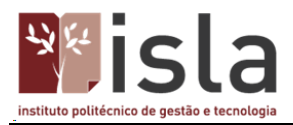

# Seguidamente selecione a opção **Ligar a uma área de trabalho** e clique no botão **Seguinte**.

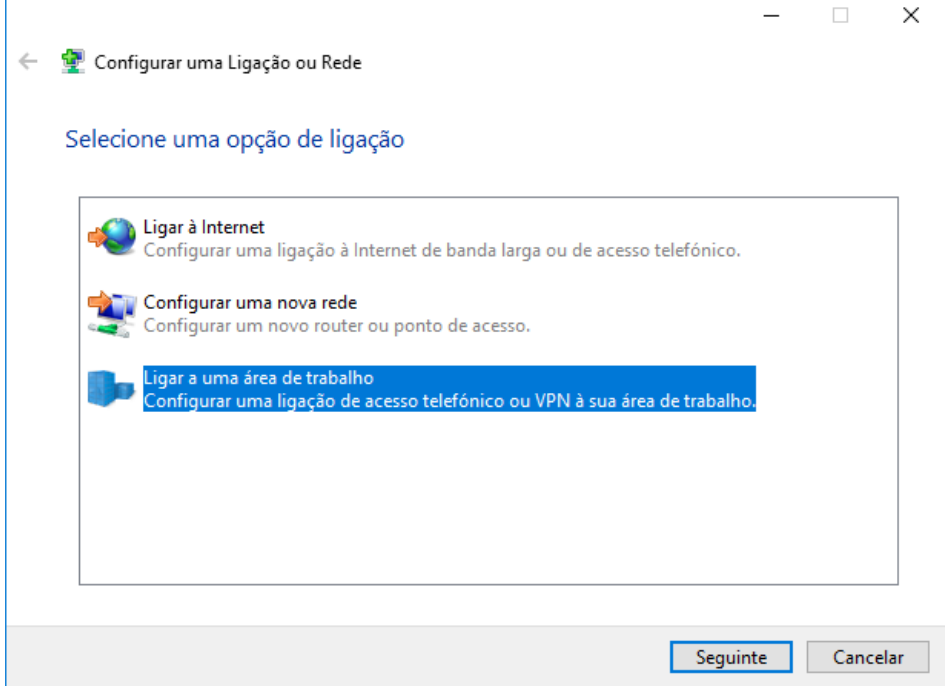

Selecione o modo **Utilizar a minha ligação à Internet (VPN).**

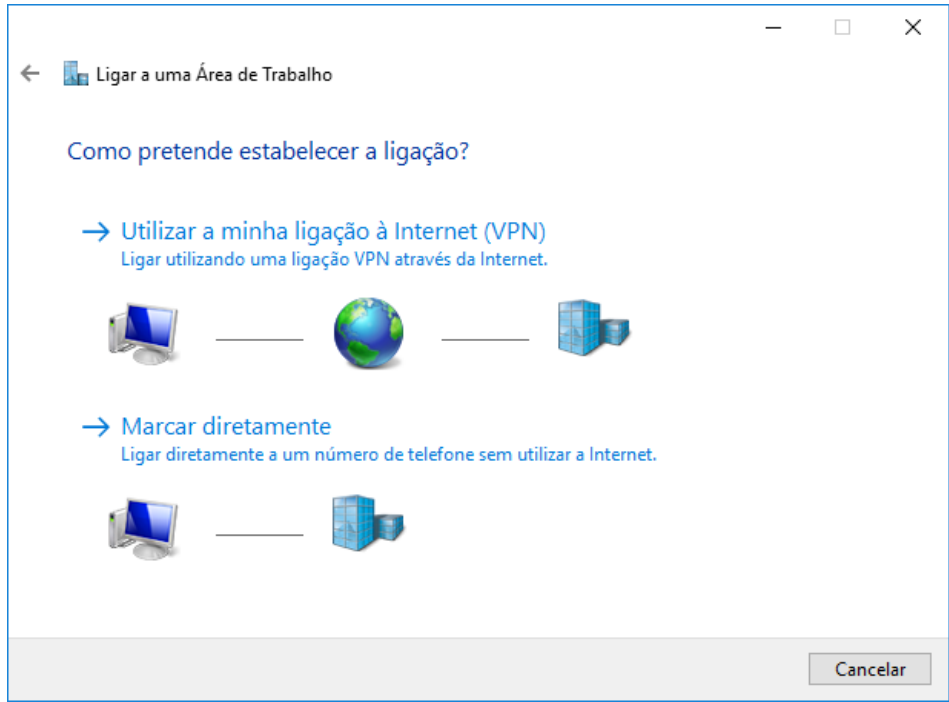

Escreva em **Endereço Internet** o endereço do servidor VPN: **alunos.islagaia.pt**" e em **Nome Destino** o nome da ligação: **VPN-ISLA** para especificar a designação da ligação.

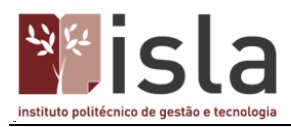

# Clicar no botão **Criar**.

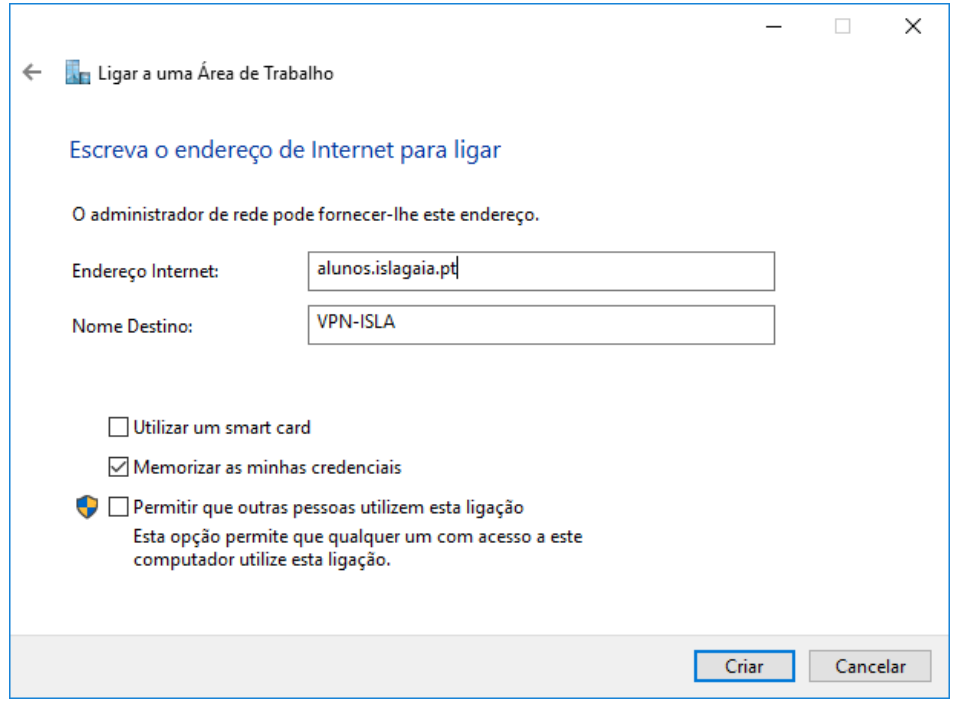

Após clicar no botão **Criar** vai ser reencaminhado de volta para o **Centro de Rede e Partilha** e aí deve selecionar **Alterar definições da Placa**.

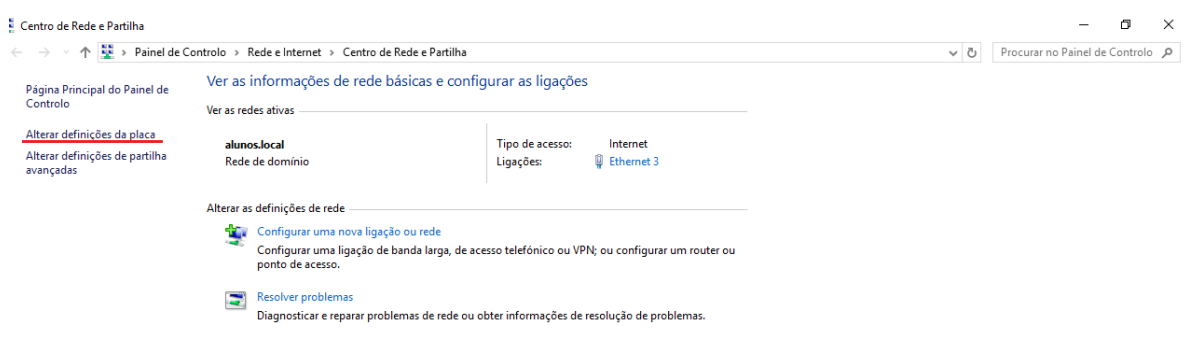

Faça duplo clique na opção **VPN-ISLA**.

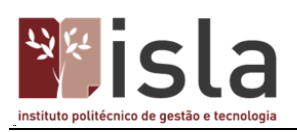

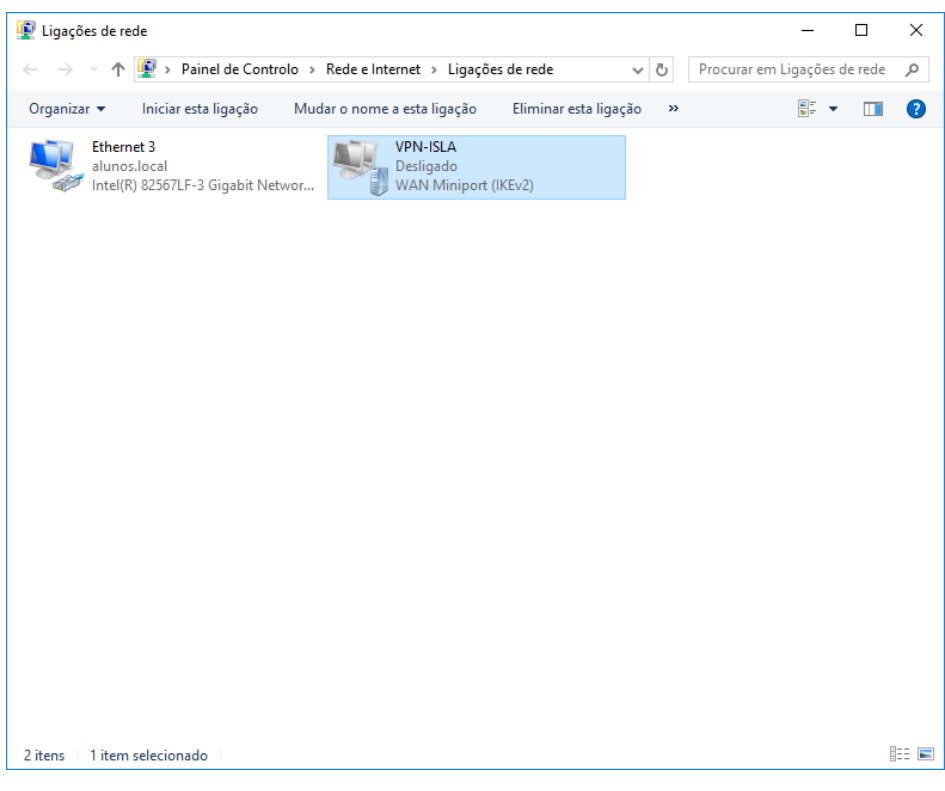

# Selecione **VPN-ISLA** e depois **Opções avançadas**.

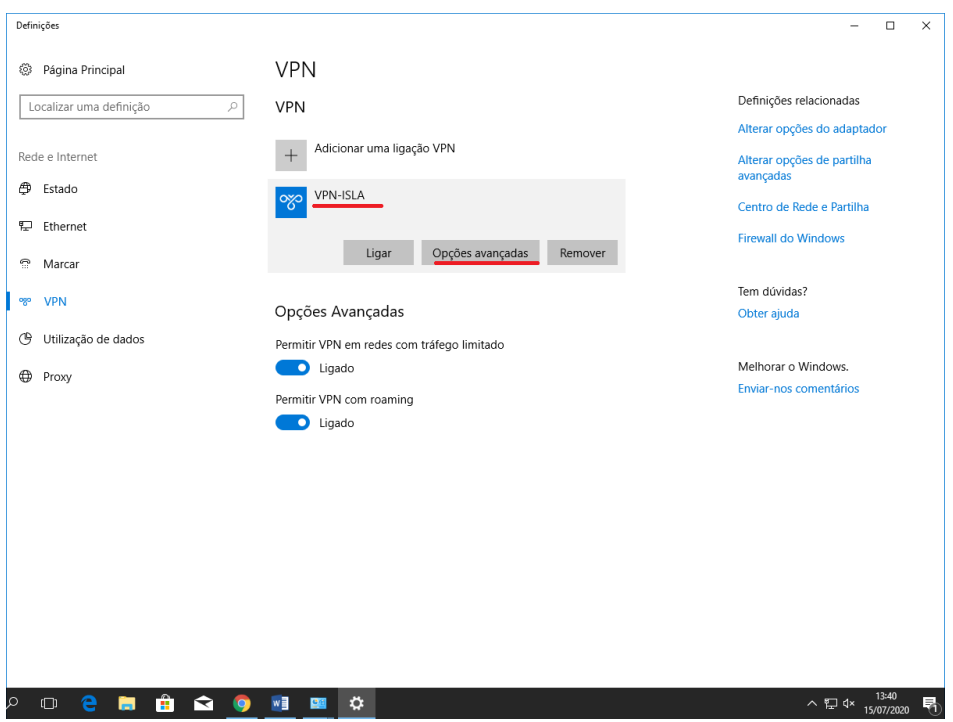

Selecione a opção **Editar**.

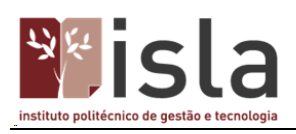

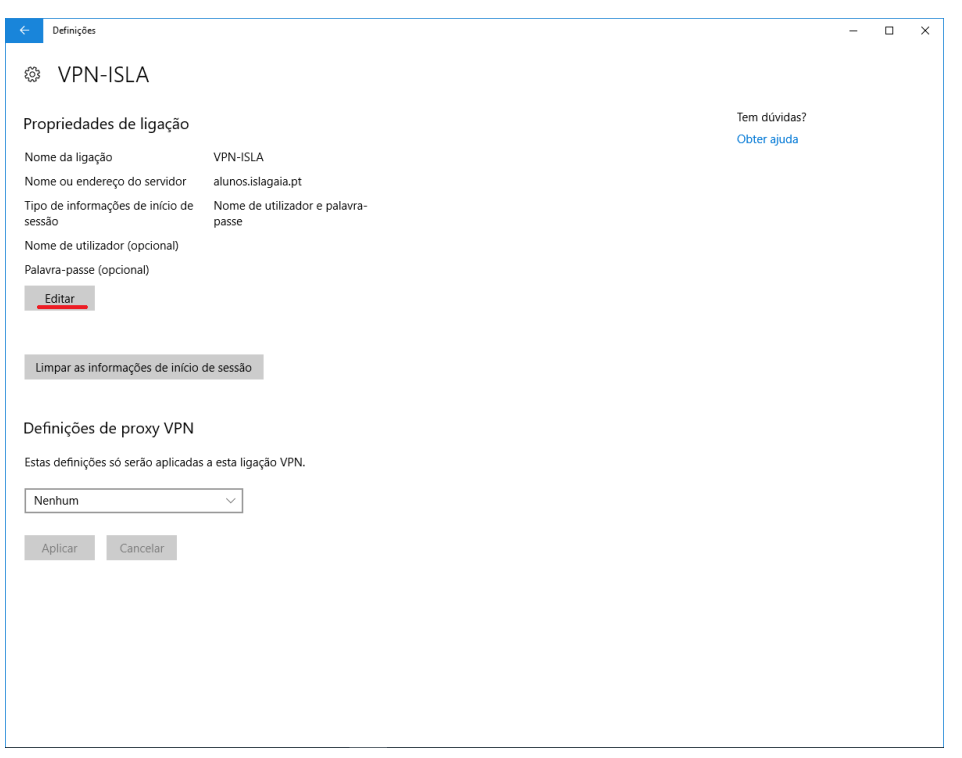

Coloque o seu nome de utilizador (axxxxxxx) e a palavra-passe e selecione a opção **Guardar**.

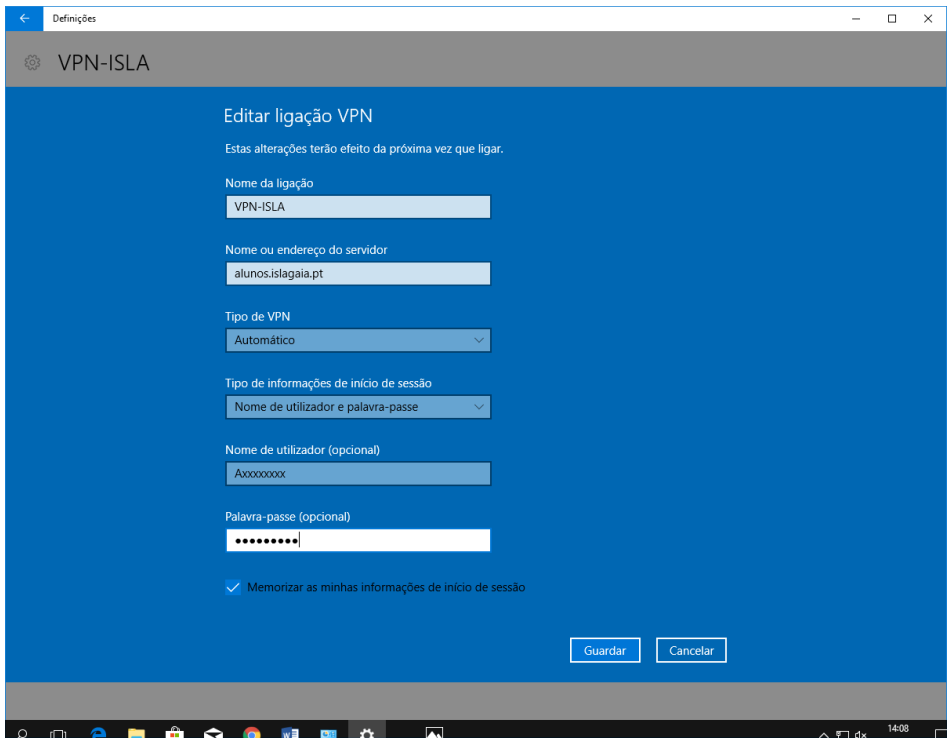

Depois vai voltar para as definições da VPN e selecionar a opção **Ligar**, espere uns minutos para os processos serem concluidos.

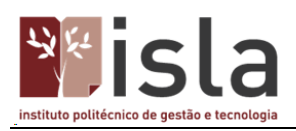

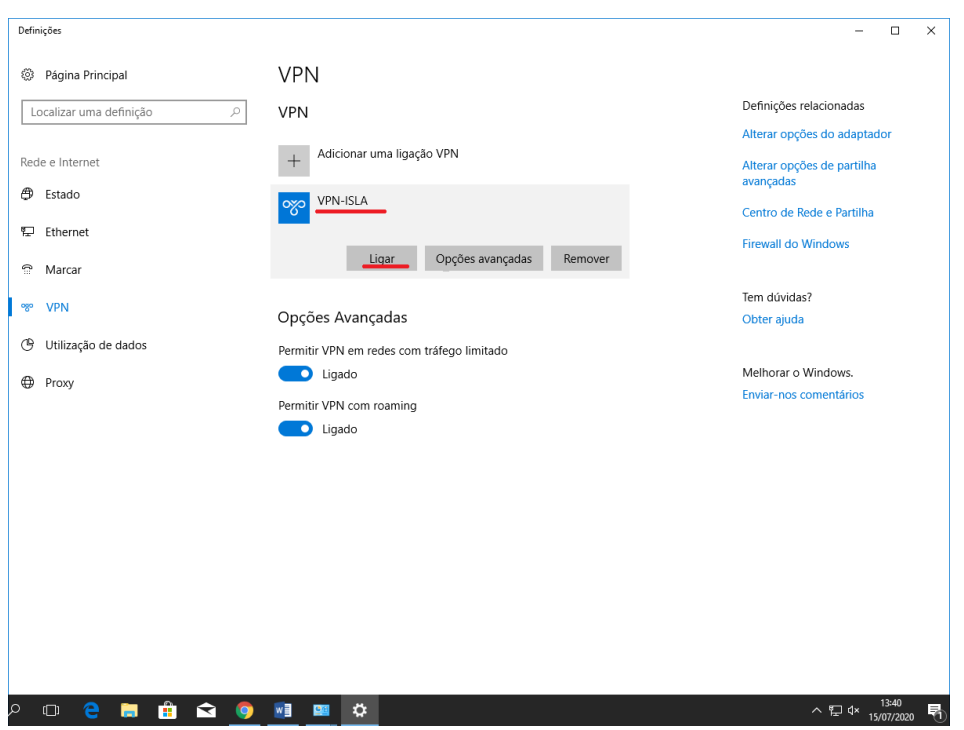

Se tudo estiver bem, aparecerá a mensagem a indicar que está ligado.

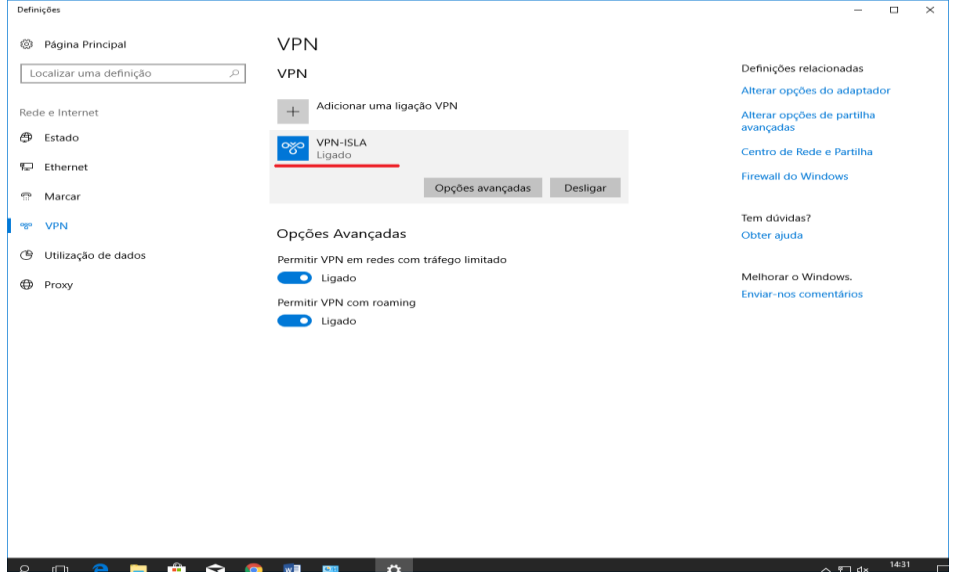

Está concluída a configuração!